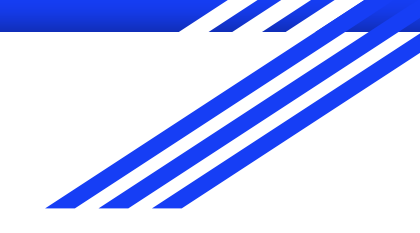

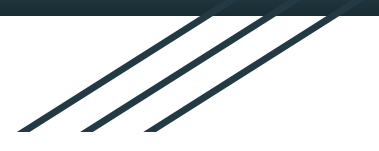

# 原住民族語老師 線上教學操作手冊

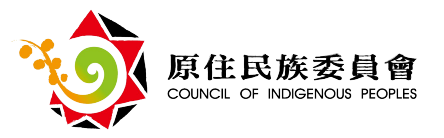

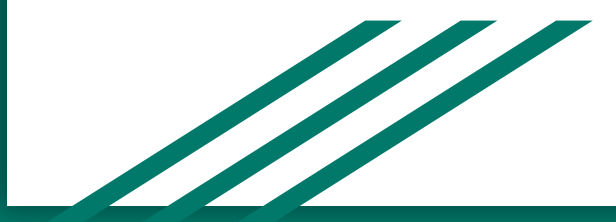

使用軟體 Google meet

- 一、桌上型電腦、筆記型電腦 操作說明
- 二、手機、平板 操作說明

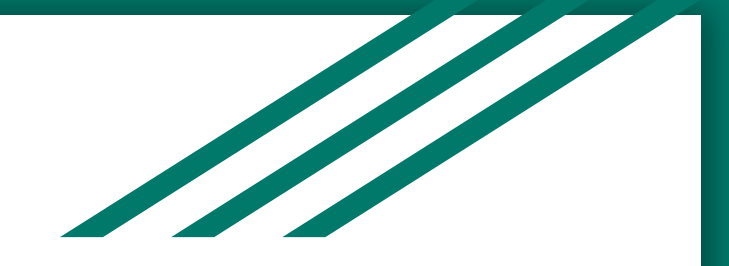

#### 一、桌上型電腦、筆記型電腦 操作說明

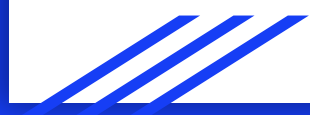

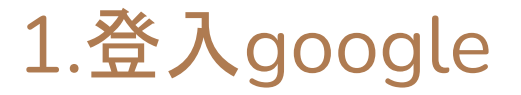

#### 還沒有google帳號的,趕快去辦一個就好囉!

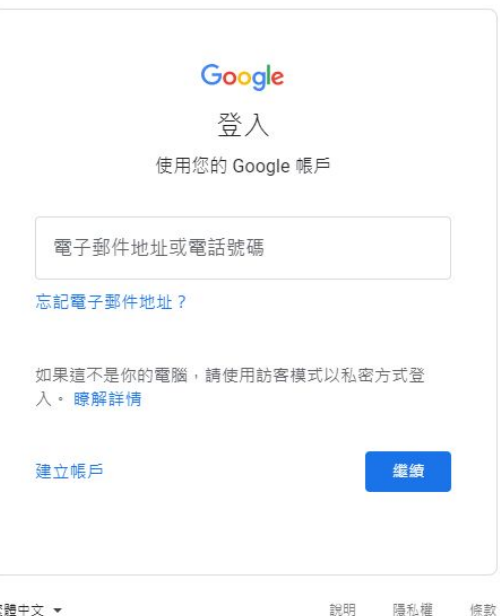

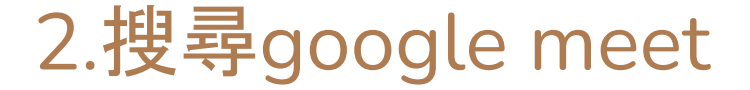

#### 只打meet也可以, 點擊meet文字連結進入。

 $\bullet$ 

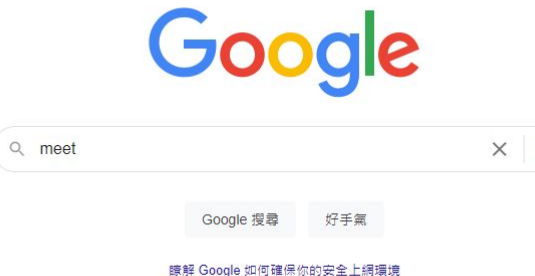

https://meet.google.com ▼ 翻譯這個網頁

**Meet** 

Real-time meetings by Google. Using your browser, share your video, desktop, and presentations with teammates and customers.

免費的視訊會議服務 你可以透過瀏覽器或行動應用程式 使用Google Meet (前稱Hangouts

如何使用Google Meet 進行 ... 瞭解什麼是Google Meet、這項服 務支援的裝置、如何加入及設定視 訊

Google Meet (formerly ... Anyone with a Google Account can create a video meeting, invite ... google.com 的其他相關資訊 »

#### 企業專用的視訊會議服務

如果貴公司需要進行線上視訊會 議, 歡迎使用Google Meet, 這項 服 ...

Change your background Go to Google Meet and then select a meeting. On the bottom right...

Troubleshoot issues with ... Close or pause other apps that may be using CPU or RAM ...

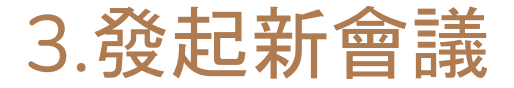

#### 點擊新會議按鈕,選擇預先建立會議。

A PTK SYDNEY FOR THE HEAT LET LET

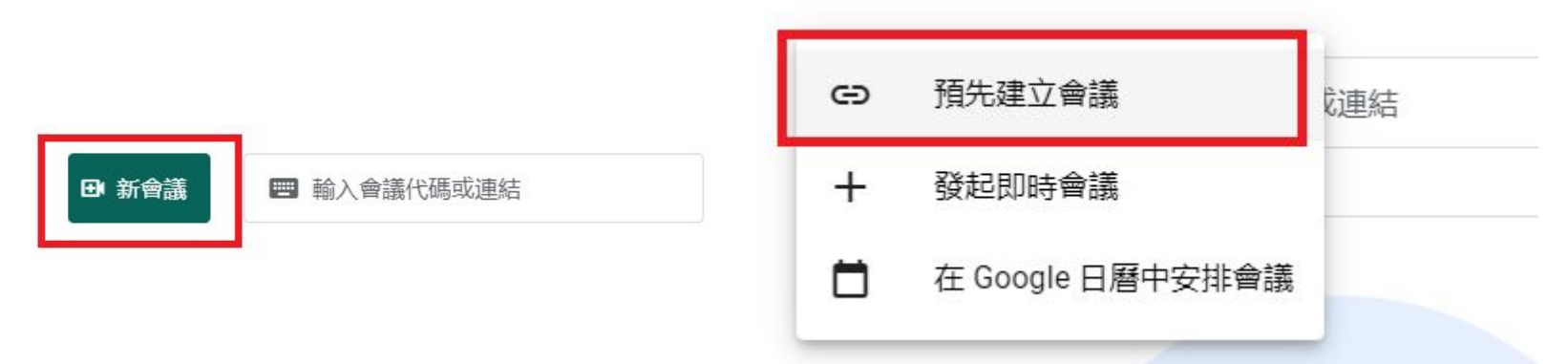

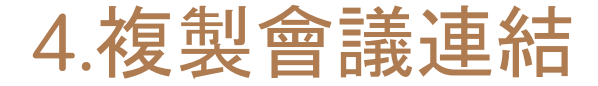

建立後就會跳出複製連結囉!

老師們可以把連結複製,將會議代碼,傳給各校的教學組長,請他們把會議代碼轉告給 上課學生。

※一個連結就代表一堂課,如果有多堂課程,請老師重複上一步驟建立新的會議連結。

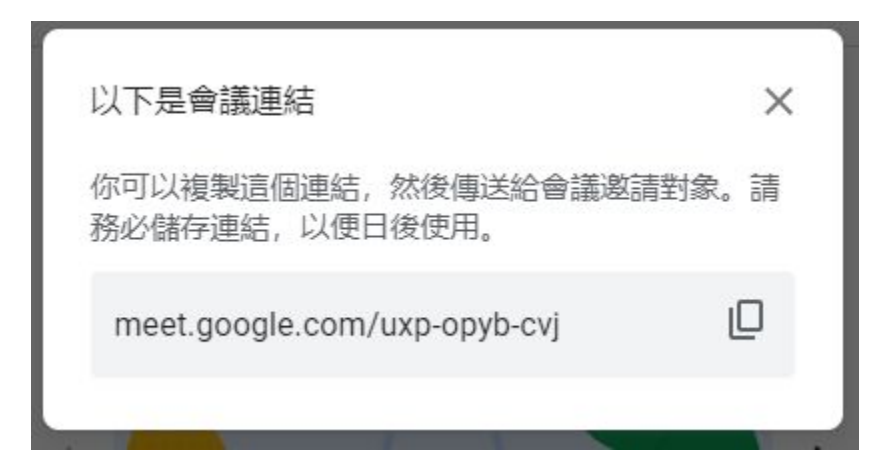

# 輸入剛剛的代碼,點擊加入,確認麥克風、攝影機狀態,立即加入會議 5.輸入會議代碼,進入會議室

田 新會議

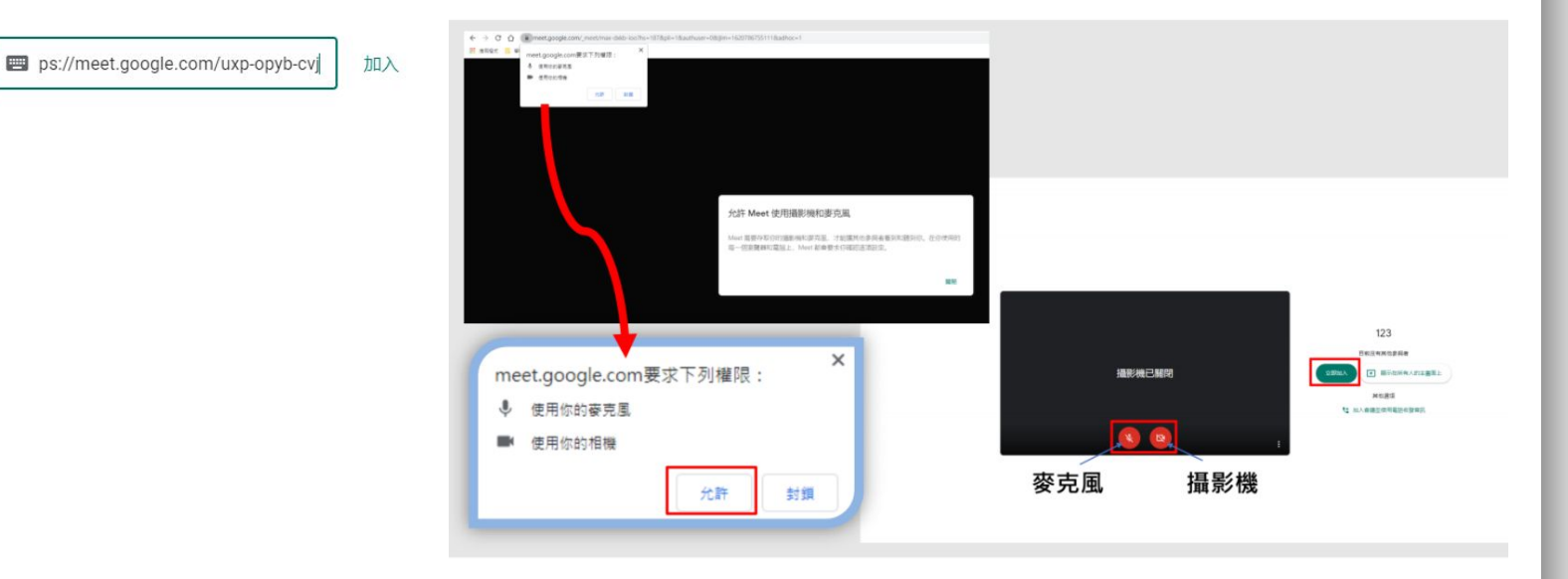

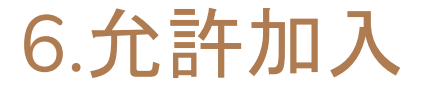

### 請學生在原來族語課的上課時間連線進來上課 會議室發起人(老師)確認參加者(學生)並接受加入

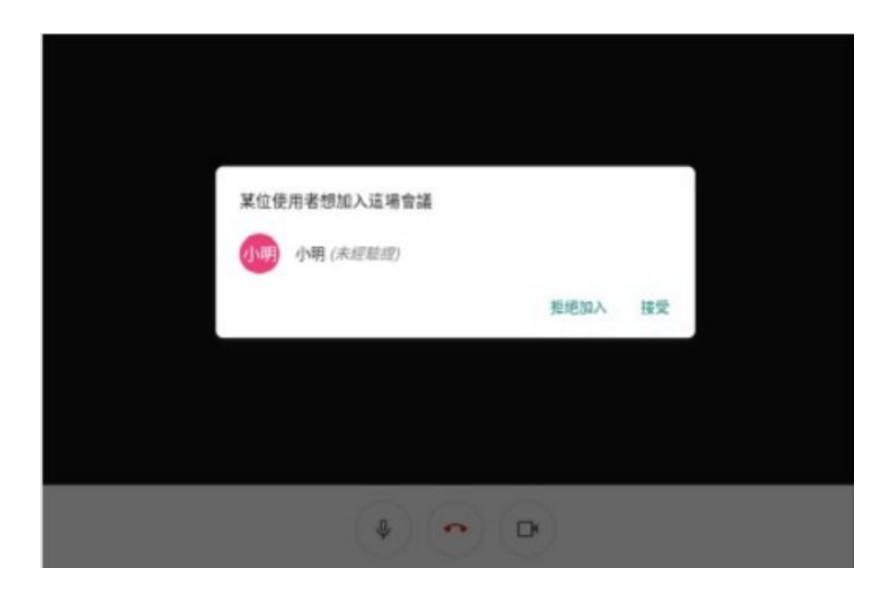

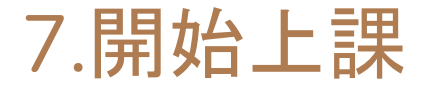

學生進入就可以開始上課囉!

#### 學生連線進來上課以後,老師們可以用手機拍個照,傳給學校的教學組長,表示課程都有順利進行。

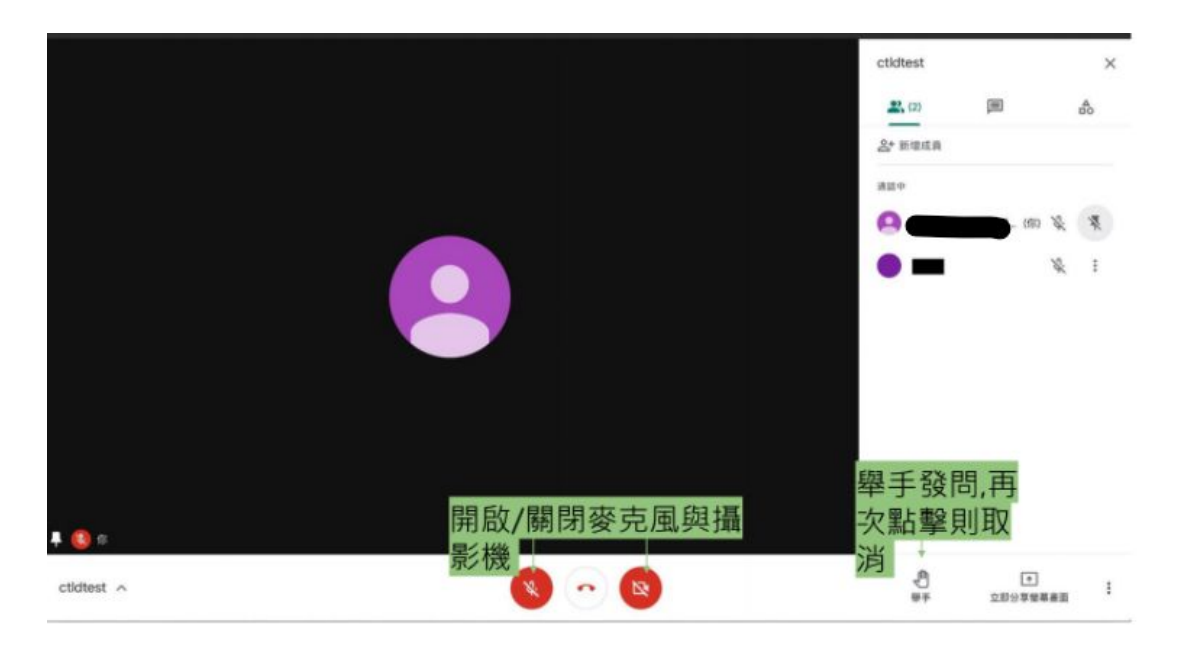

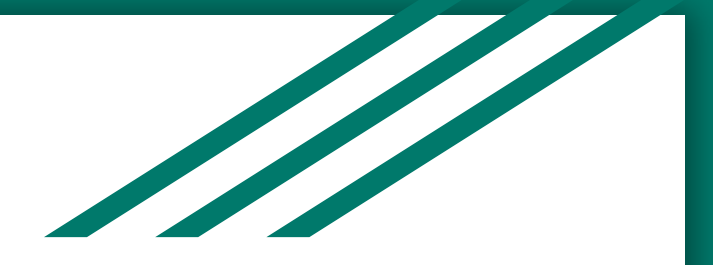

### 二、手機、平板 操作說明

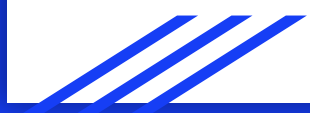

## 1.下載並安裝 Google Meet App

安卓系統手機,請到 google play去下載 IOS系統的手機,請到 app store 去下載

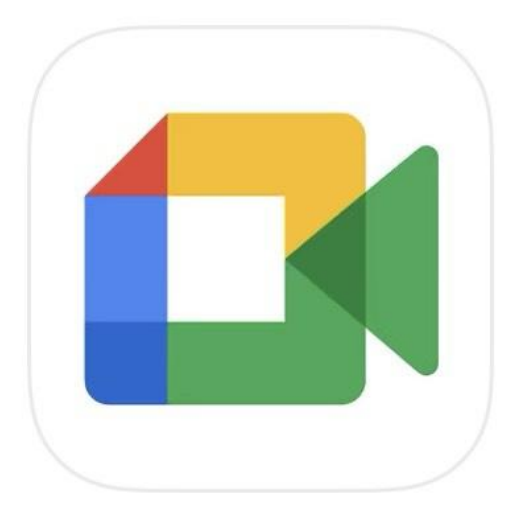

# **Google Meet**

安全的視訊會議服務

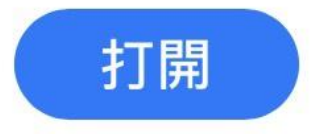

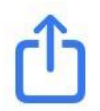

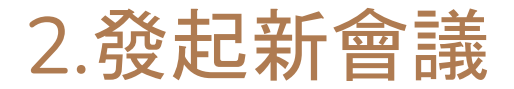

#### 點擊發起新會議,選取取得會連結

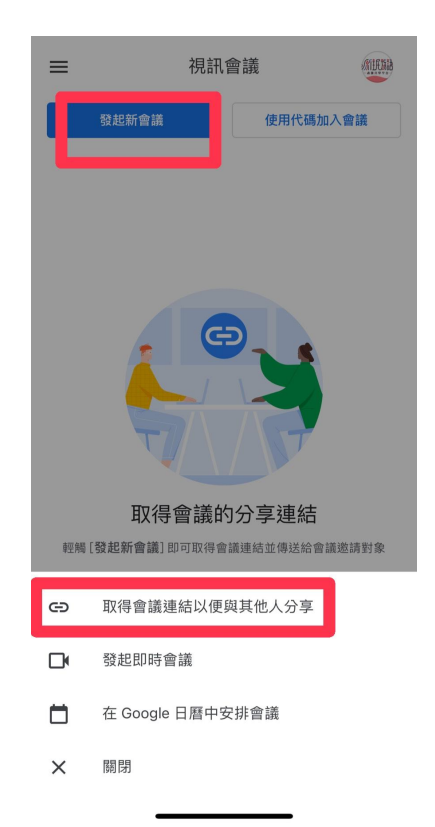

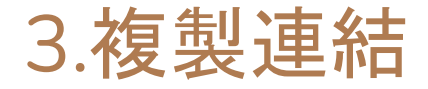

# 老師們可以把連結複製, 將會議代碼, 傳給各校的教學組長, 請他們把會議代碼轉告給上課學生。 ※一個連結就代表一堂課, 如果有多堂課程, 請老師重複上一步驟建立新的會議連結。

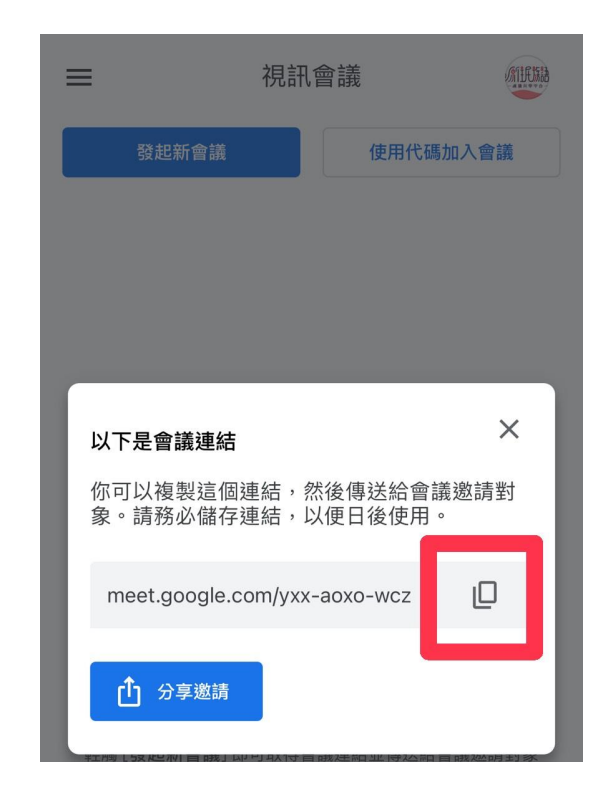

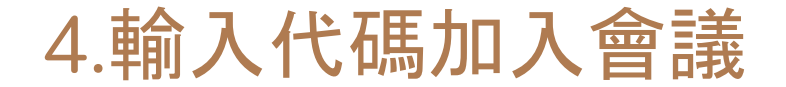

#### 可以複製貼上影片連結網址,也可以手動輸入

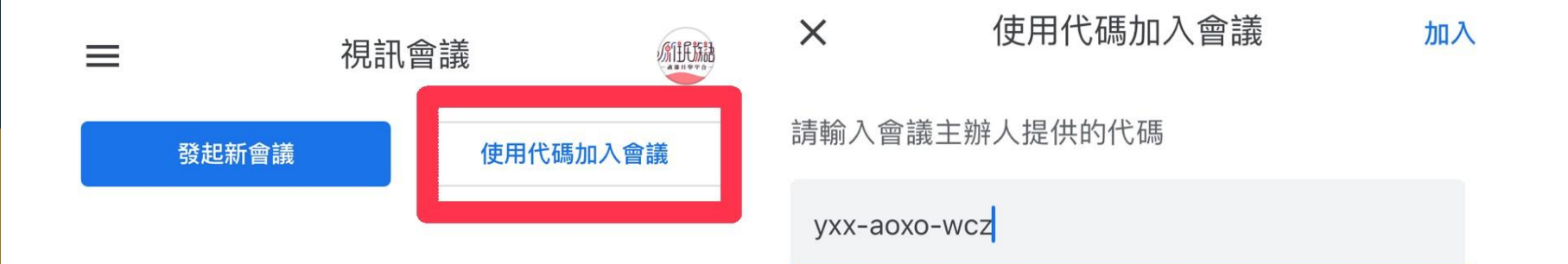

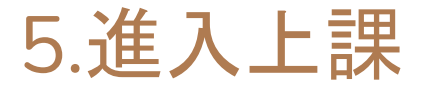

與電腦版相同,教師請學生 在原來族語課的上課時間連 線進來上課。

會議室發起人(老師)確認參 加者(學生)並接受加入

就可以開始上課啦!

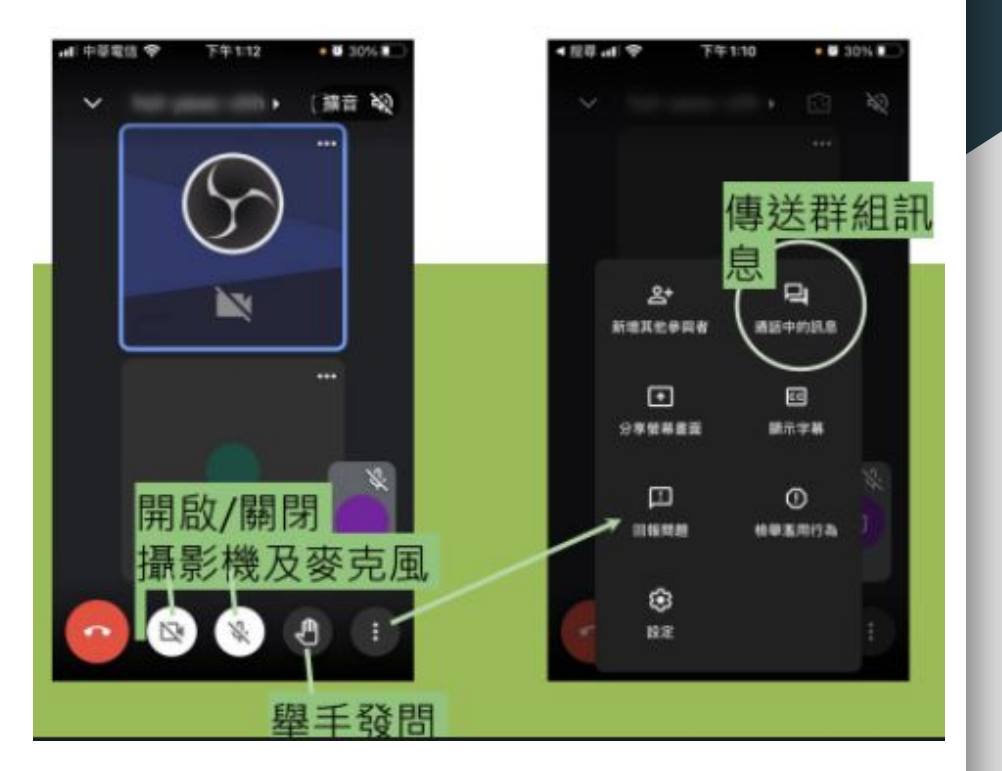

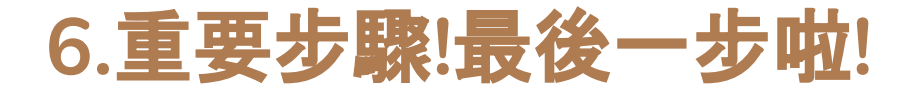

# 學生連線進來上課以後, 老師們可以用手機拍個照, 傳給學校的教學組長,表示課程都有順利進行。

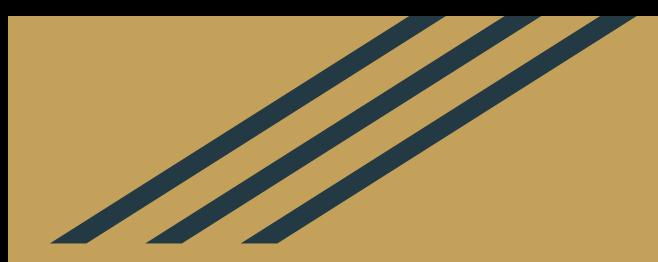

## 學會囉!開始上課吧!